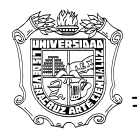

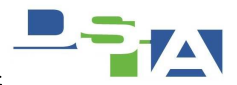

# **UNIVERSIDAD VERACRUZANA**

# **DIRECCION GENERAL DE TECNOLOGIAS DE INFORMACION**

# **DIRECCION DE SERVICIOS INFORMATICOS ADMINISTRATIVOS**

**Mesa de Ayuda** 

**Módulo de Actualización de Inventario** 

**Actualización de Inventario de Equipo de Computo** 

Numeralia

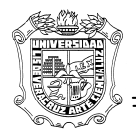

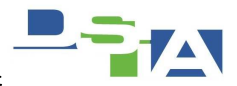

### **Ingreso**

Para ingresar al sistema debemos ir a la mesa de ayuda http://mesadeayuda.uv.mx

y proporcionar nuestras credenciales en la siguiente ventana:

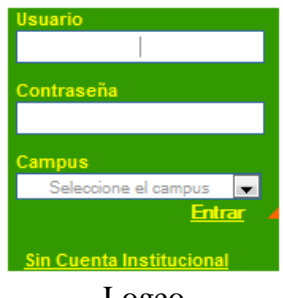

Logeo

Una vez en la mesa de ayuda, si contamos con los **permisos apropiados**, deberemos seleccionar la Sección "Inventario de Equipo" como se muestra a continuación.

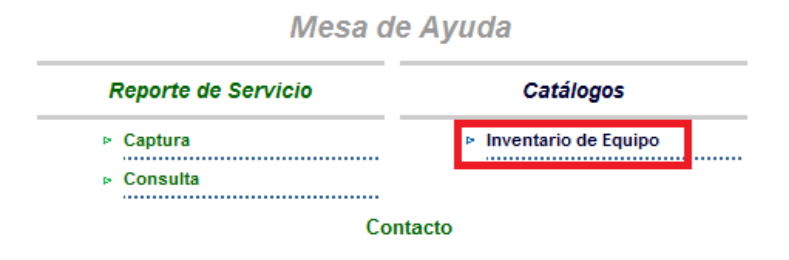

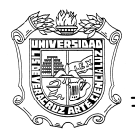

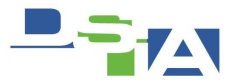

### **Actualizar un Equipo**

Para actualizar los datos de un equipo

Si hay un equipo que nos e encuentra quiere decir que no esta dado de alta en el sistema de inventarios del SIIU.

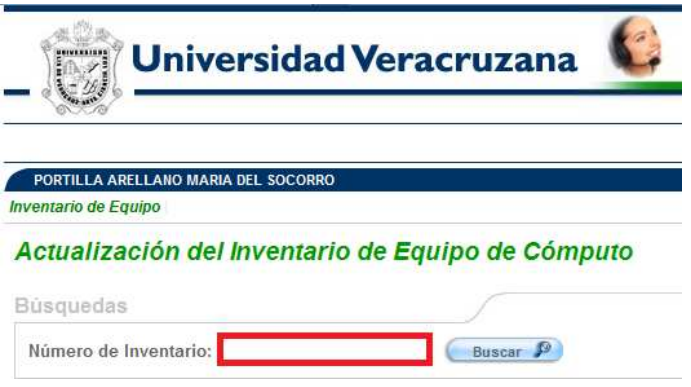

*Ingresar el Número de Inventario del Equipo en Cuestión* 

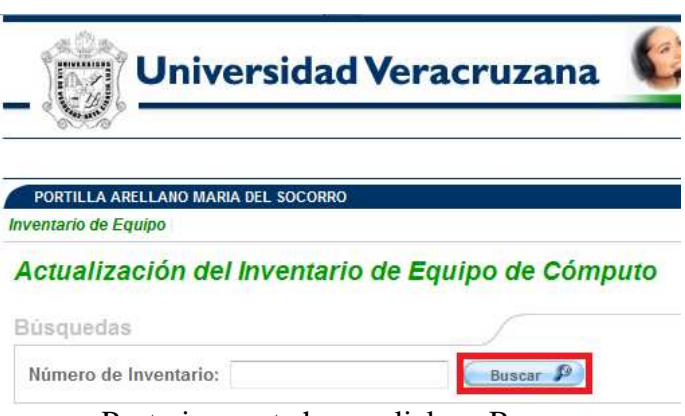

Posteriormente hacer click en Buscar

Si su equipo no aparece en esta parte será necesario notificarlo al Departamento de Atención Técnica a Usuarios y obtendremos un mensaje como el siguiente

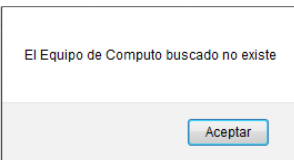

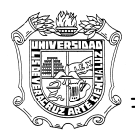

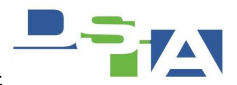

Si ingresamos un número de inventario válido se nos desplegaran sus datos en 4 importantes secciones

- Especificaciones Generales
- Especificaciones de Hardware
- Especificaciones de Red
- Observaciones Generales

A continuación evaluaremos cada una de ellas:

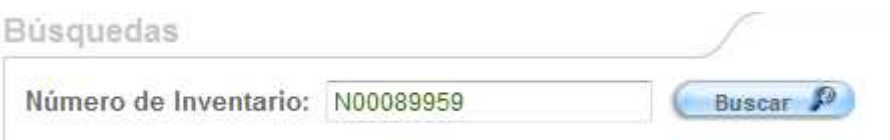

#### **1.- Especificaciones Generales**

En esta sección deberán introducirse los datos generales del equipo.

Con estos datos sabremos datos del equipo en relación a su pertenencia en la Universidad Veracruzana, tales como número de inventario, y tipo de personal que lo utiliza, entre otros.

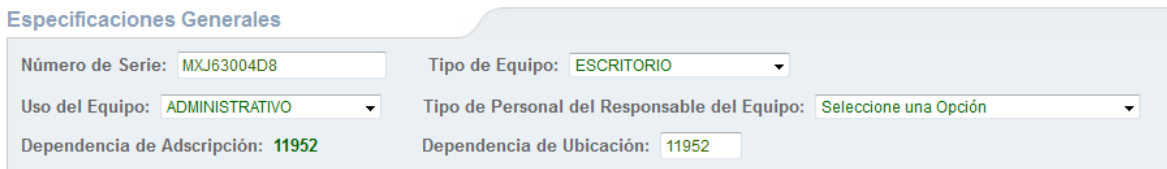

#### **2.- Especificaciones de Hardware**

Datos característicos del equipo que no dan datos del inventario interno del Equipo Con este podremos determinar si el equipo es Obsoleto o no basado en sus componentes.

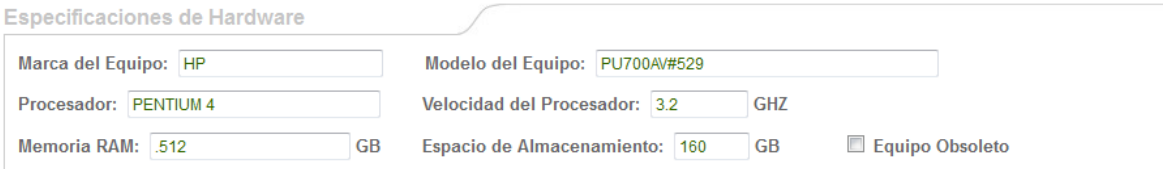

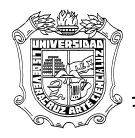

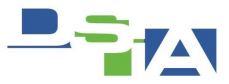

#### **3.- Especificaciones de Red**

Datos relativos al inventario de Red del Equipo

Con la intención de conocer los datos necesarios de la nomenclatura del equipo en la Red UV

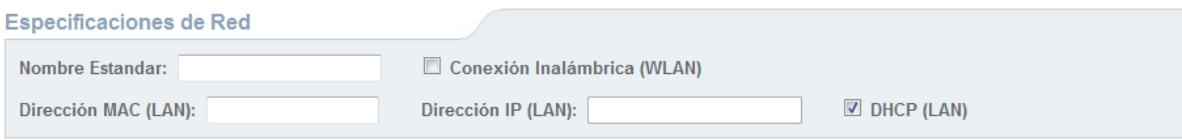

#### **Ingresar dato "Direccion IP"**

Para poder ingresar este dato será necesario desmarcar la casilla DHCP, tanto para LAN como para WLAN, de lo contrario se entiende que la dirección IP es tomada del pool y cambia con cada sesión.

> DHCP (LAN) DHCP (LAN) desmarcado

**DHCP (WLAN)** DHCP (WLAN) desmarcado

#### **Tarjetas Inalámbricas**

En el caso de que el equipo cuente con Tarjeta de Red inalámbrica, como las laptops, será necesario habilitar la casilla "Conexión Inalámbrica (WLAN)" para habilitar el ingreso de una segunda tarjeta de red, como se muestra a continuación:

| <b>Especificaciones de Red</b> |                               |                            |
|--------------------------------|-------------------------------|----------------------------|
| Nombre Estandar:               | ■ Conexión Inalámbrica (WLAN) |                            |
| Dirección MAC (LAN):           | Dirección IP (LAN):           | $\triangledown$ DHCP (LAN) |
| Dirección MAC (WLAN):          | Dirección IP (WLAN):          | DHCP (WLAN)                |

*Dirección MAC y Dirección IP de la Red inalámbrica* 

#### **Nota:**

Es importante cumplir con los formatos de las diferentes direcciones. Como se muestra a continuación.

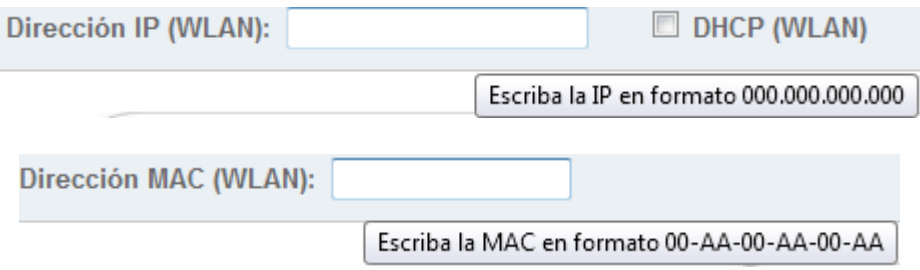

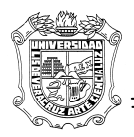

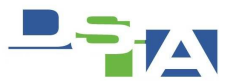

#### **4.- Observaciones Generales**

Aquí podemos poner datos que complementan la información relacionada con el equipo que estamos ingresando los datos.

Este dato es **forzoso** si es que habilitamos la casilla **"Equipo Obsoleto"** con la intención de complementar la información.

Por ejemplo podría ser un equipo obsoleto para las tareas a las que esta destinado un equipo como en el caso de Edición de Video con un equipo a 2GB.

# Equipo Obsoleto (Campo "Equipo Obsoleto")

#### Observaciones se vuelve obligatorio

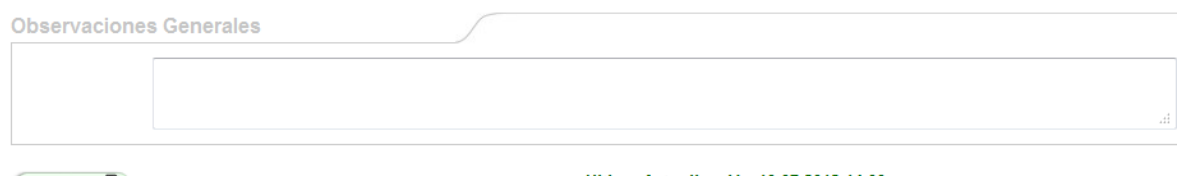

 $(\overline{\mathsf{Actualiza}})$ 

Ultima Actualización 10-07-2012 14:00

### **Sección Última Actualización**

Aquí podremos saber cuando fue ingresado el último ingreso de la información, con la intención de tener una idea de si el dato se encuentra actualizado.

#### Ultima Actualización 10-07-2012 14:00

#### **Botón Actualizar**

Una vez llenados los datos solicitados por el formulario será necesario hacer click en este botón para guardar los cambios

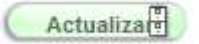

#### **Tips**

Los encontraremos a lo largo del formulario al posicionar el cursor sobre algún campo en especial, con la firme intención de proporcionar información correspondiente al campo en cuestión. Como se muestra en la siguiente imagen:

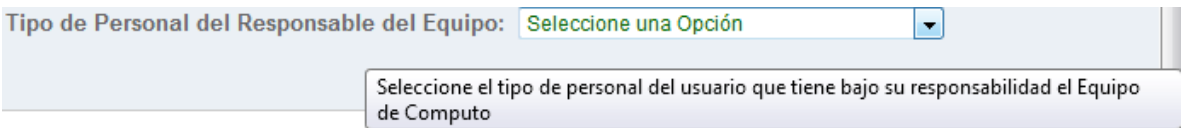

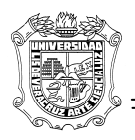

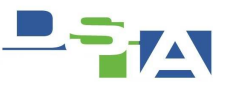

### **Consideraciones**

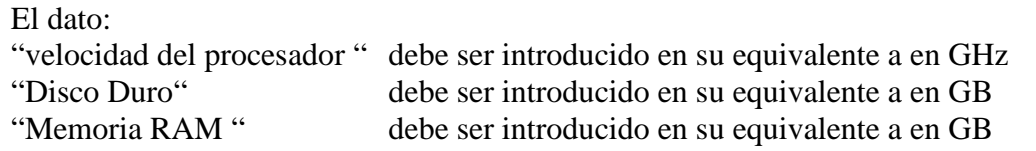